ГОСУДАРСТВЕННОЕ БЮДЖЕТНОЕ ПРОФЕССИОНАЛЬНОЕ ОБРАЗОВАТЕЛЬНОЕ УЧРЕЖДЕНИЕ РЕСПУБЛИКИ КРЫМ «ФЕОДОСИЙСКИЙ ПОЛИТЕХНИЧЕСКИЙ ТЕХНИКУМ»

# ИНСТРУКЦИЯ ПО ОРГАНИЗАЦИИ ТЕСТ-ОПРОСОВ И ПРОВЕРКИ ПРИСУТСТВИЯ С ОБРАТНОЙ СВЯЗЬЮ ПОСРЕДСТВОМ ИНСТРУМЕНТА MICROSOFT FORMS

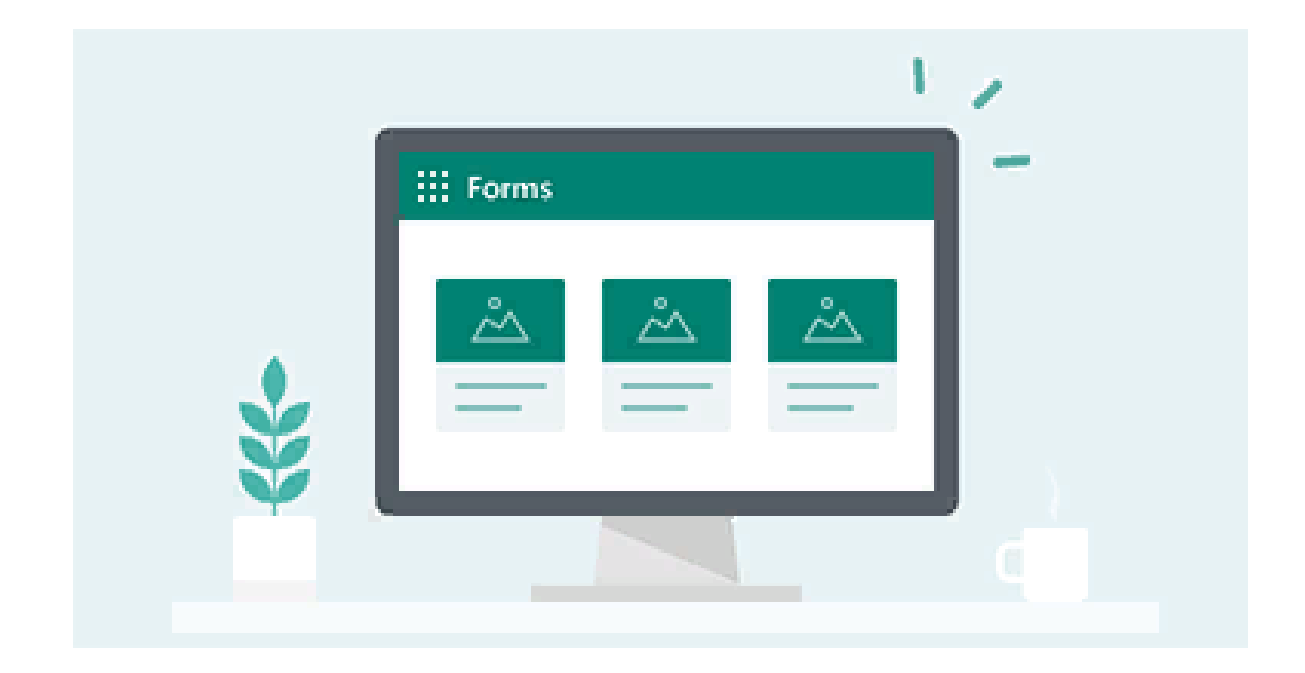

## СОДЕРЖАНИЕ

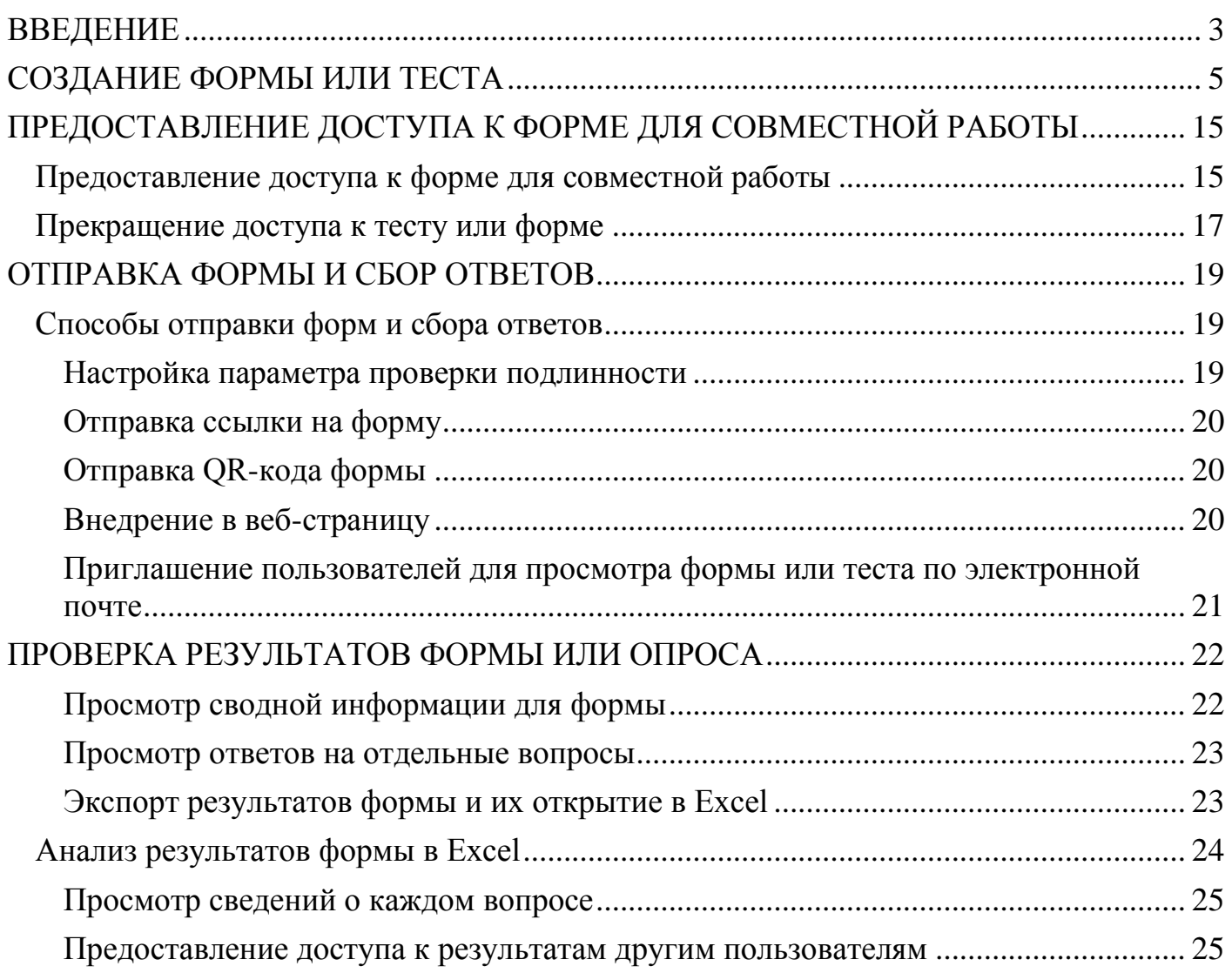

#### ВВЕДЕНИЕ

<span id="page-2-0"></span>С помощью Microsoft Forms, инструмента в составе службы Office 365 (доступна в облаке учетной записи Microsoft) для образования, педагоги и обучаемые могут быстро создавать настраиваемые опросы, анкеты, тесты, формы регистрации и эффективно обсудить результаты контроля знаний, проанализировать итоги контроля знаний и впоследствии организовать эффективный комплекс контрольно-оценочных средств по профессиональным модулям и дисциплинамю

С помощью этого сервиса вы можете легко настроить вкладку «Forms», создавать опросы, викторины и тесты.

Microsoft Forms — инструмент в составе службы Office 365 для образования, с помощью которого педагоги и учащиеся могут быстро создавать настраиваемые опросы, анкеты, тесты, формы регистрации и т. д. Создав форму, вы можете пригласить других пользователей и ответить на содержащиеся к ней вопросы через браузер, в том числе с мобильных устройств. Отправленные ими ответы можно обработать с помощью встроенных средств анализа.

#### **Что вы будете знать и уметь после прочтения этой инструкции?**

 Как просмотреть результаты отдельных ответов на вопросы теста конкретного пользователя?

Как настроить и получить итоги тестирования в баллах?

- Как с помощью тем создать оригинальные опросы и тесты?
- Как провести наглядный анализ результатов тестирования по баллам?

 . во вкладке «Ответы» можно просмотреть не только сводку по итогам тестирования («Сводка»), но и детализированные результаты отдельных респондентов по ссылке «Отдельные»;

 если в ходе формирования теста в форме проставить баллы за каждый вопрос, то можно отобразить итоговый балл тестируемому после прохождения теста и получить итоги тестирования в баллах;

каждый тест может иметь специальное оформление с помощью тем;

 анализ итогов тестирования средствами Excel («Открыть в Excel») стал еще более наглядным

Благодаря Microsoft Forms преподаватель может быстро оценить успехи учащихся и организовать обратную связь в режиме реального времени с помощью тестов, которые он сам создает и назначает своей группе.

 Вы можете создавать тесты с вопросами, на которые требуется обязательный ответ, выводить подсказки и даже показывать обучаемому оценки и отзыв после завершения теста, что позволяет сделать учебный процесс более интерактивным.

Microsoft Forms также включает функциональные инструменты для анализа в режиме реального времени, которые позволяют преподавателю получить сводную информацию, а также просмотреть результаты отдельных учащихся. Результаты теста можно экспортировать в Microsoft Excel для более подробного анализа

## СОЗДАНИЕ ФОРМЫ ИЛИ ТЕСТА

## <span id="page-4-0"></span>Создание формы с помощью Microsoft Forms

С помощью Microsoft Forms можно создавать опросы и тесты, а также просматривать результаты по мере их поступления.

## Формы для веб-сайта

 $1.$ В веб-браузере перейдите на страницу Forms. Office.com.

Войдите в систему с помощью учетной записи Майкрософт (Hotmail, Live 2. или Outlook.com).

В разделе Мои формы щелкните Создать форму, чтобы приступить к  $\mathfrak{Z}$ . созданию формы.

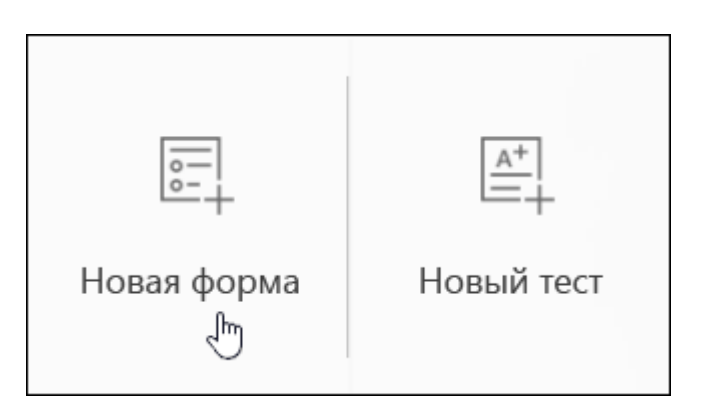

 $\overline{4}$ . Введите имя формы. Вы указать необязательный также можете ползаголовок.

Примечание: Имя формы может содержать до 90 знаков, а подзаголовок - до 1000.

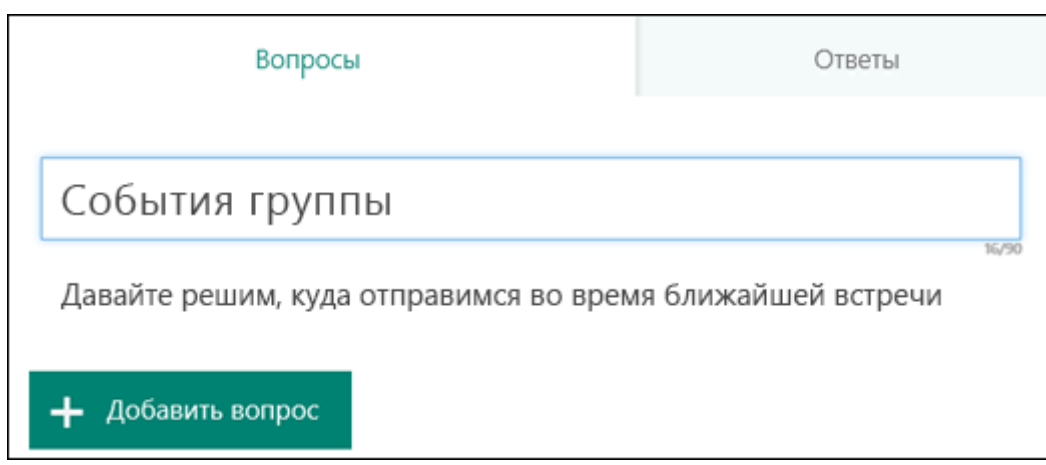

5. Щелкните **Добавить вопрос**, чтобы добавить в форму новый вопрос. Выберите один из **выбранных**вопросов: **текст**, **Оценка** или **Дата**. Вы также можете щелкнуть **другие типы вопросов** , чтобы выбрать **ранжирование**, **шкала Ликерта**, **отправить файл** или **оценить** вопросов. Выберите **раздел**, чтобы упорядочить разделы для вопросов.

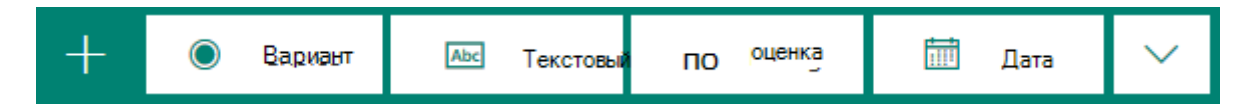

**Примечание:** Созданная форма сохраняется автоматически.

**Примечание:** Отправка файлов недоступна для сред с GCC, GCC High или DoD.

6. Для вопросов типа "Выбор" введите текстовое содержание вопроса и каждого из вариантов выбора.

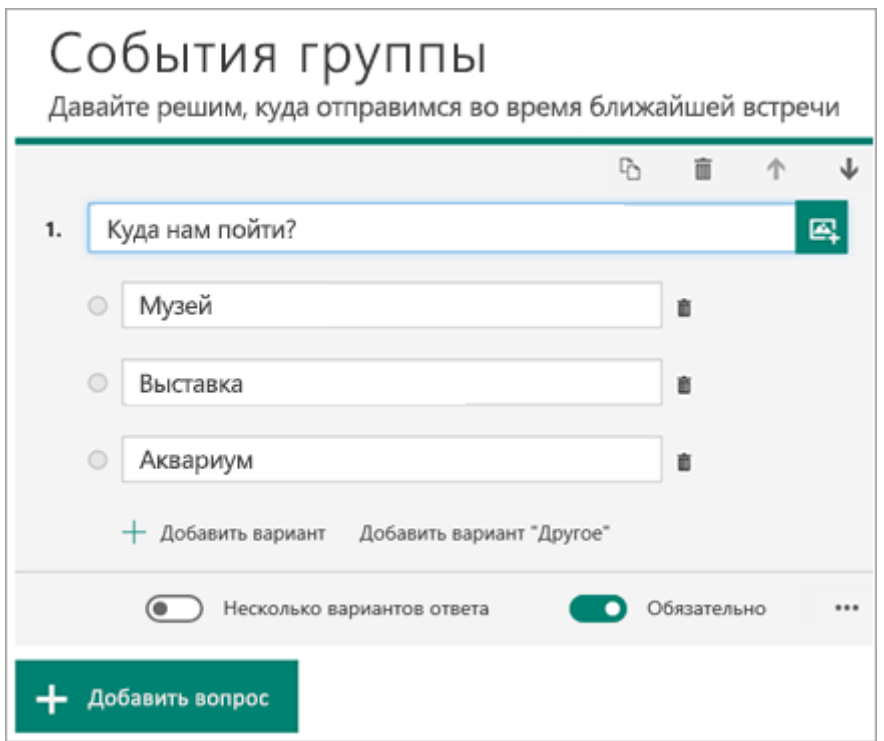

Хотите добавить варианты? Щелкните **Добавить вариант**, чтобы добавить ответы, отличные от двух стандартных вариантов. Нажмите кнопку **"Добавить"** , чтобы добавить параметр выбора, отображающий текст. Чтобы удалить вариант, нажмите кнопку корзины рядом с ним. Вы также можете сделать ответ обязательным или разрешить несколько вариантов выбора с помощью параметров под вопросом. Чтобы Microsoft Forms случайно перемешать порядок параметров, отображаемых для

пользователей формы, щелкните Дополнительные параметры для вопроса \*\*\*, а затем выберите пункт **Параметры случайного**числа.

**Совет:** Нажмите кнопку **Дополнительные параметры** , чтобы задать вопрос , а затем выберите **подзаголовок** , чтобы добавить подзаголовок для вопроса.

Для некоторых вопросов будут автоматически выводиться предложения.

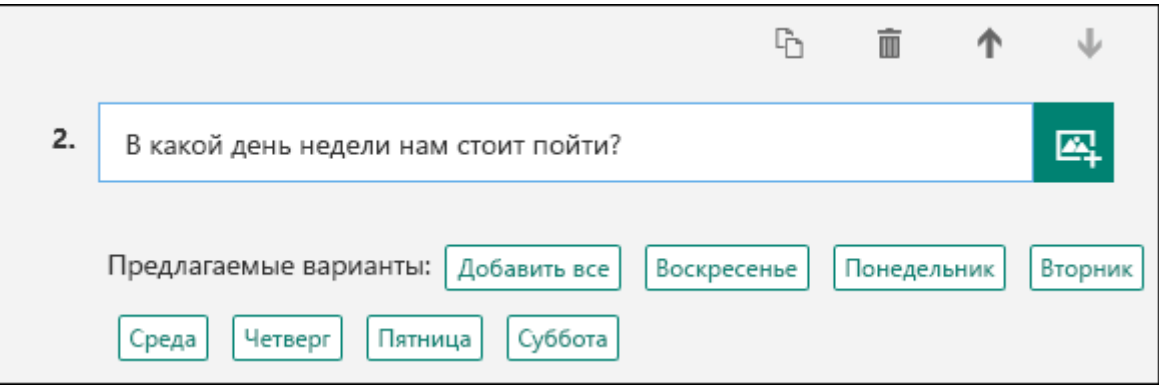

Щелкните предлагаемый вариант, чтобы добавить его. В приведенном ниже примере выбраны **Понедельник**, **Среда** и **Пятница**.

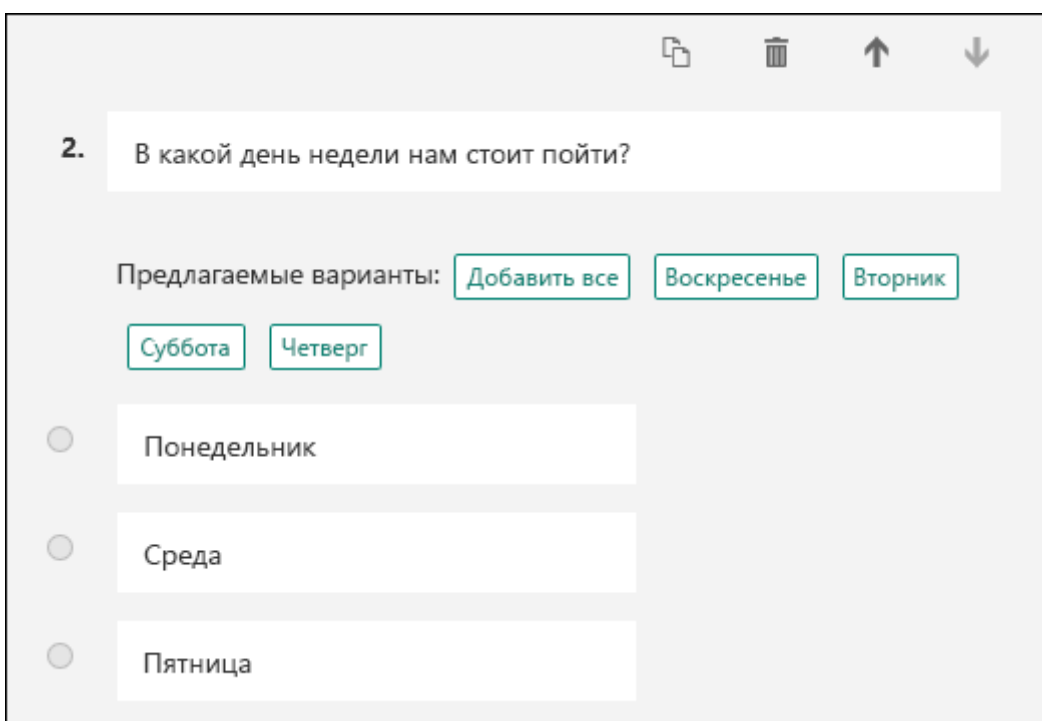

7. С помощью кнопки **Добавить вопрос** вы можете добавить в форму другие вопросы. Изменить порядок вопросов можно с помощью стрелок **Вверх** и **Вниз** справа от них. Для текстового вопроса можно включить параметр **Длинный ответ**: в этом случае размер соответствующего текстового поля в форме увеличится.

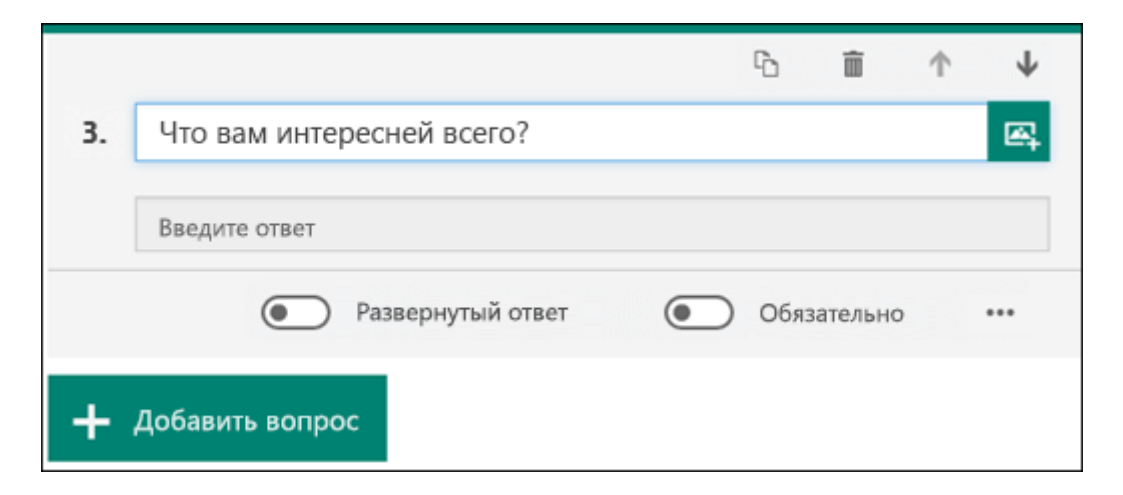

**Совет:** Чтобы скопировать вопрос, выделите его и нажмите кнопку **Копировать вопрос ••** в правом верхнем углу.

8. Для текстовых вопросов также можно установить ограничение, если в качестве ответа должны использоваться числа. Нажмите кнопку **Дополнительные**  параметры, чтобы задать вопрос \*\*\*, а затем выберите пункт **ограничения**. Установить для чисел ограничения можно с помощью параметров **Больше**, **Меньше**, **Между** и множества других.

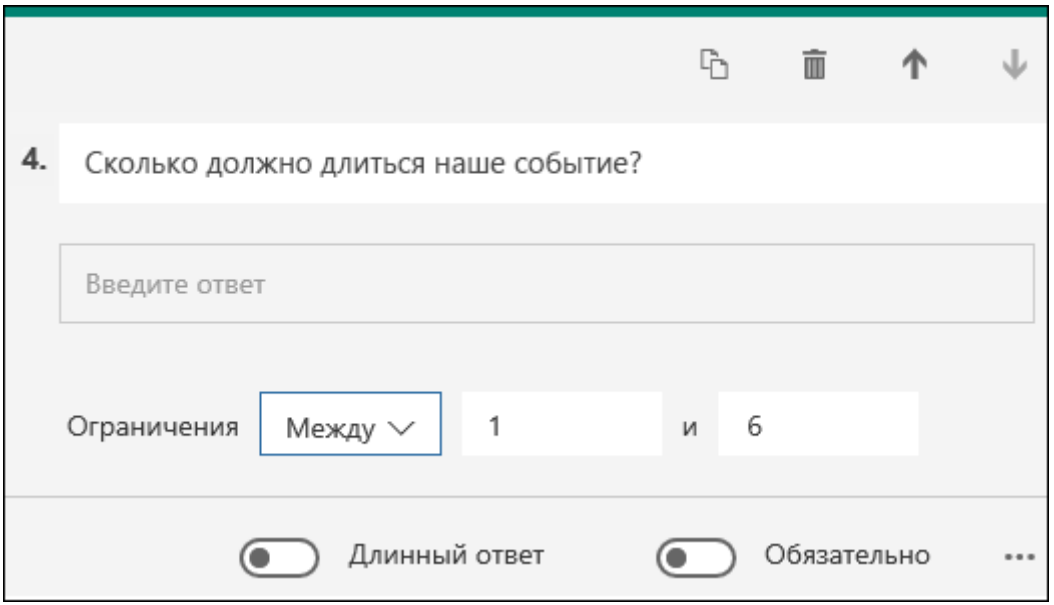

9. Чтобы посмотреть, как ваш тест будет выглядеть на компьютере, нажмите кнопку **Просмотр** вверху окна конструктора. Если вы хотите проверить форму в

действии, введите ответы на все вопросы в режиме предварительного просмотра и нажмите кнопку Отправить.

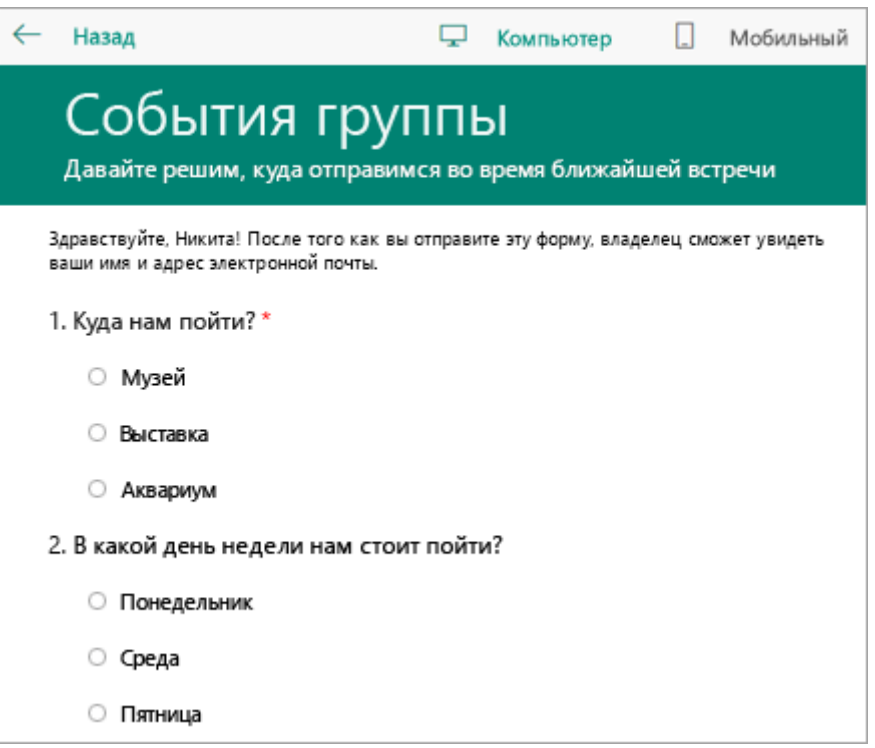

10. Чтобы увидеть, как форма будет выглядеть на мобильном устройстве, щелкните Мобильный.

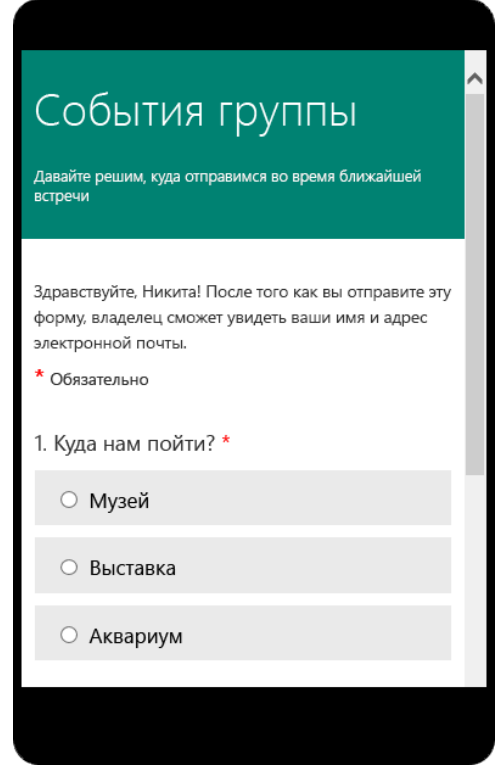

Завершив предварительный просмотр формы, нажмите кнопку Назад.

Данный вид формы использую как опрос и проверку посещаемости студентов.

Благодаря Microsoft Forms преподаватель может быстро оценить успехи учащихся и организовать обратную связь в режиме реального времени с помощью тестов, которые он сам создает и назначает своему классу.

Вы можете создавать тесты с вопросами, на которые требуется обязательный ответ, выводить подсказки и даже показывать учащемуся оценки и отзыв после завершения теста, что позволяет сделать учебный процесс более интерактивным.

Microsoft Forms также включает функциональные инструменты для анализа в режиме реального времени, которые позволяют преподавателю получить сводную информацию, а также просмотреть результаты отдельных учащихся. Результаты теста можно экспортировать в Microsoft Excel для более подробного анализа.

#### Формы-тест для веб-сайта

 $1$ В веб-браузере перейдите на страницу Forms. Office.com.

 $2.$ Войдите в систему с помощью учетной записи Майкрософт (Hotmail, Live или Outlook.com).

 $\mathfrak{Z}$ . В разделе Мои формы щелкните Создать тест, чтобы приступить к созданию теста.

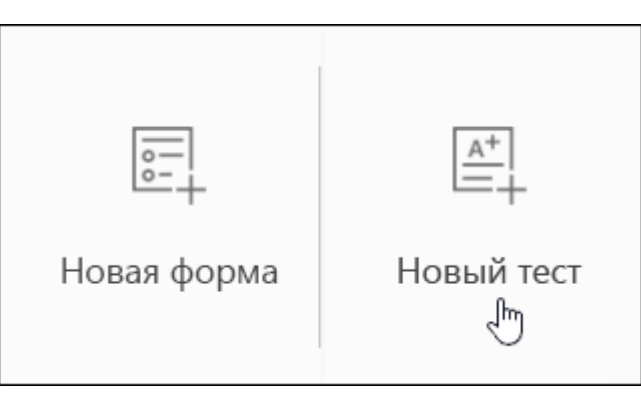

 $\overline{4}$ Введите название теста. Вы также можете задать для него необязательный подзаголовок.

Примечание: Имя теста может содержать до 90 знаков, а подзаголовок - до 1000.

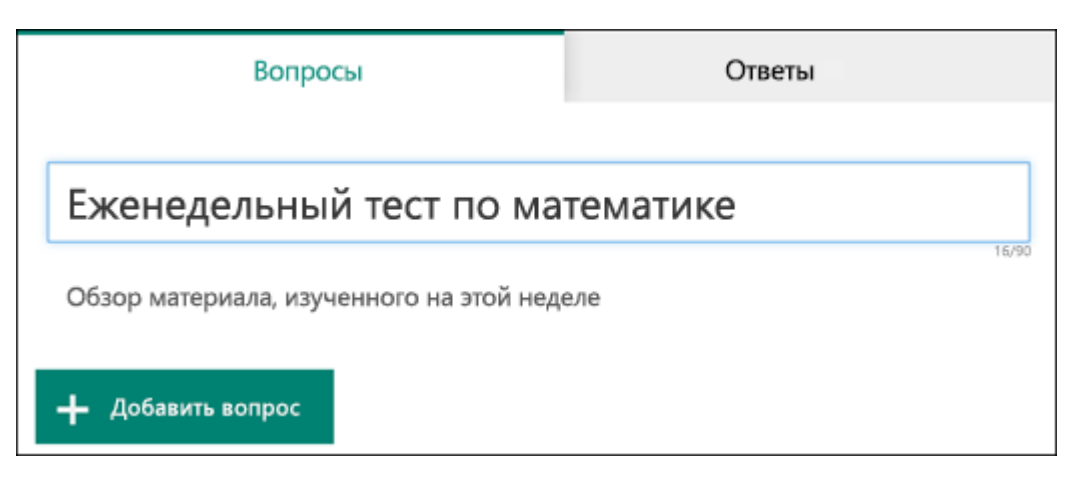

5. Щелкните **Добавить вопрос**, чтобы добавить в тест новый вопрос. Выберите один из **выбранных**вопросов: **текст**, **Оценка**или **Дата** . Вы также можете щелкнуть **другие типы вопросов** , чтобы выбрать **ранжирование**, **шкала Ликерта**, **отправить файл**или **оценить®** вопросов. Выберите **раздел** , чтобы упорядочить разделы для вопросов.

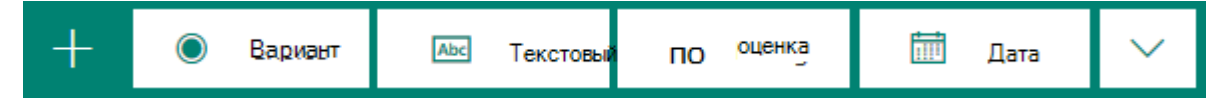

**Примечание:** Созданный тест сохраняется автоматически.

**Примечание:** Отправка файлов недоступна для сред с GCC, GCC High или DoD.

6. Введите текст, который будет отображаться для вопроса, и каждый из вариантов выбора.

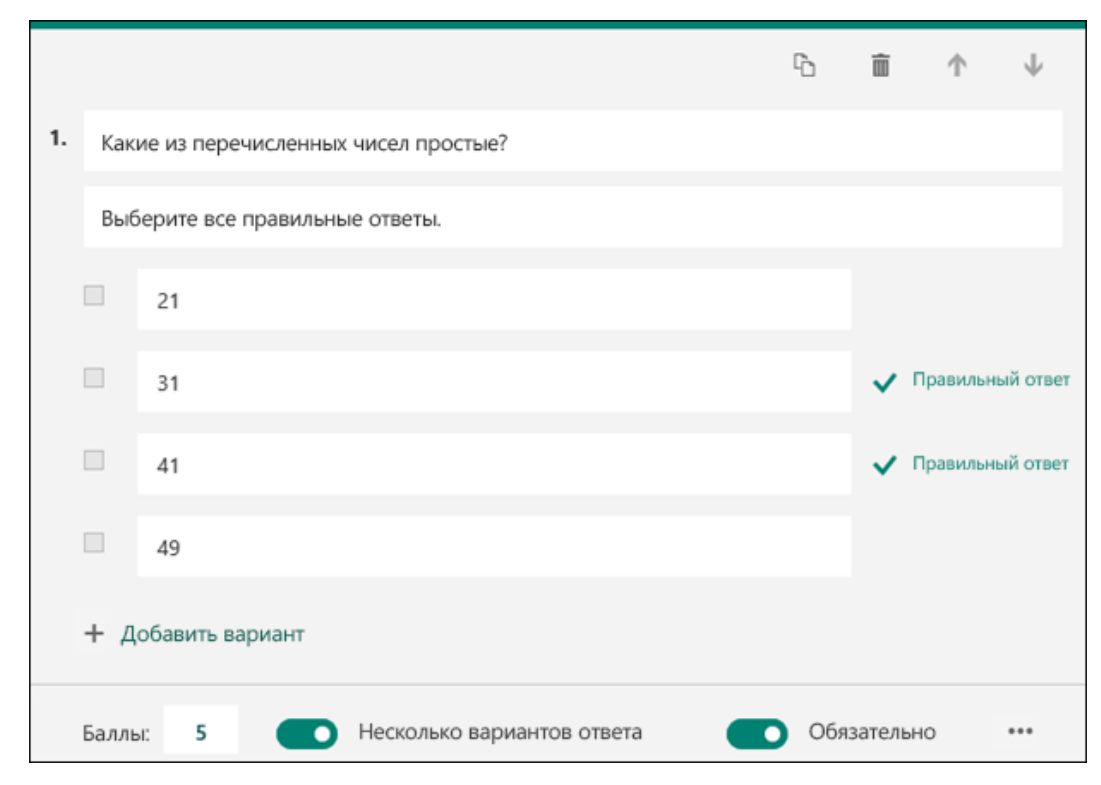

Хотите добавить варианты? Щелкните **Добавить вариант**, чтобы добавить ответы, отличные от двух стандартных вариантов. Установите флажок **Правильный ответ** рядом с правильным вариантом. Чтобы удалить вариант, нажмите кнопку корзины рядом с ним. Вы также можете сделать ответ обязательным или разрешить несколько вариантов выбора с помощью параметров под вопросом.

**Совет:** Нажмите кнопку **Дополнительные параметры** , чтобы задать вопрос , а затем выберите **подзаголовок** , чтобы добавить подзаголовок для вопроса.

Введите число в текстовое поле "Баллы", чтобы назначить количество баллов для вопроса теста.

7. Нажмите кнопку **Сообщение** рядом с вариантом, если хотите, чтобы учащиеся, выбравшие этот ответ, увидели заданное вами сообщение.

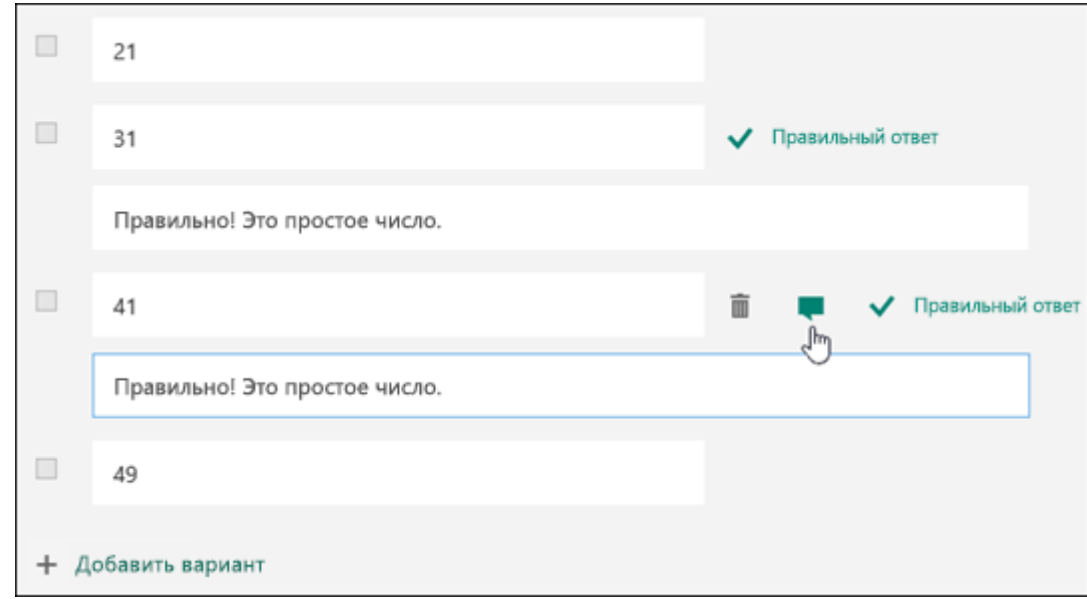

8. Для отображения математических формул щелкните **Дополнительные**  параметры для вопросов \*\*\* и выберите пункт математические.

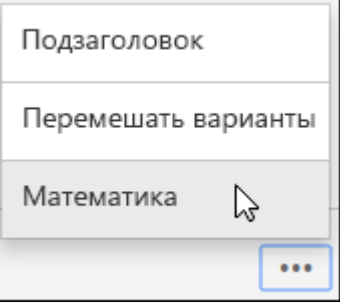

Щелкните текстовое поле вопроса, чтобы отобразить различные математические формулы.

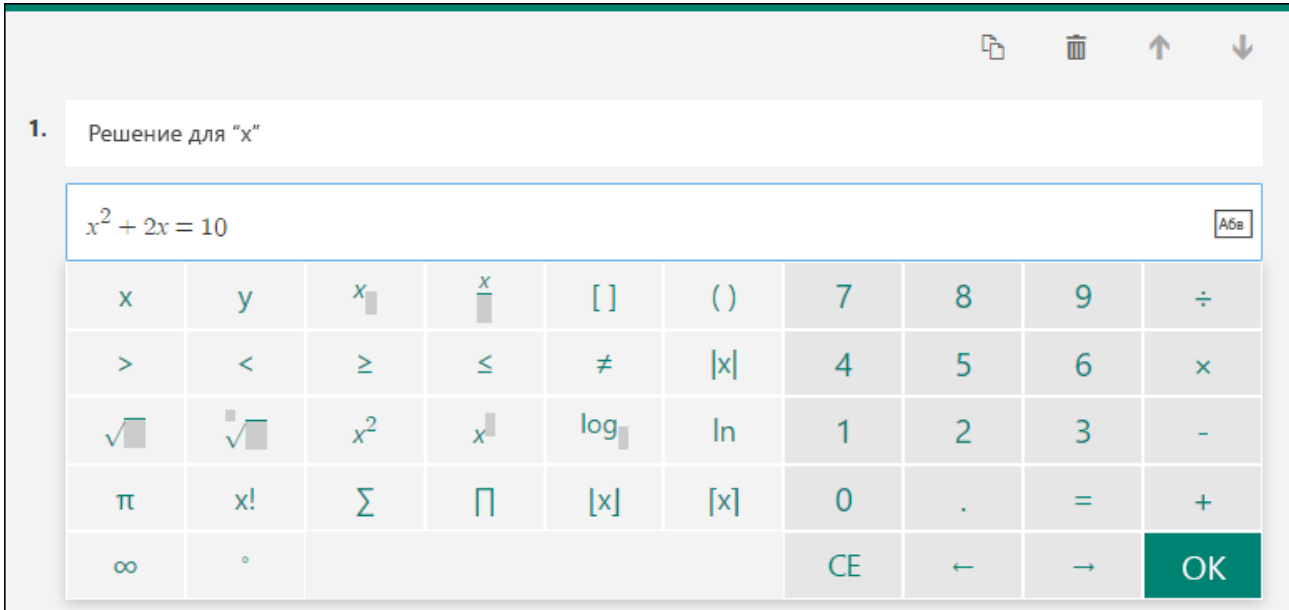

9. При выборе некоторых формул автоматически добавляются ответы.

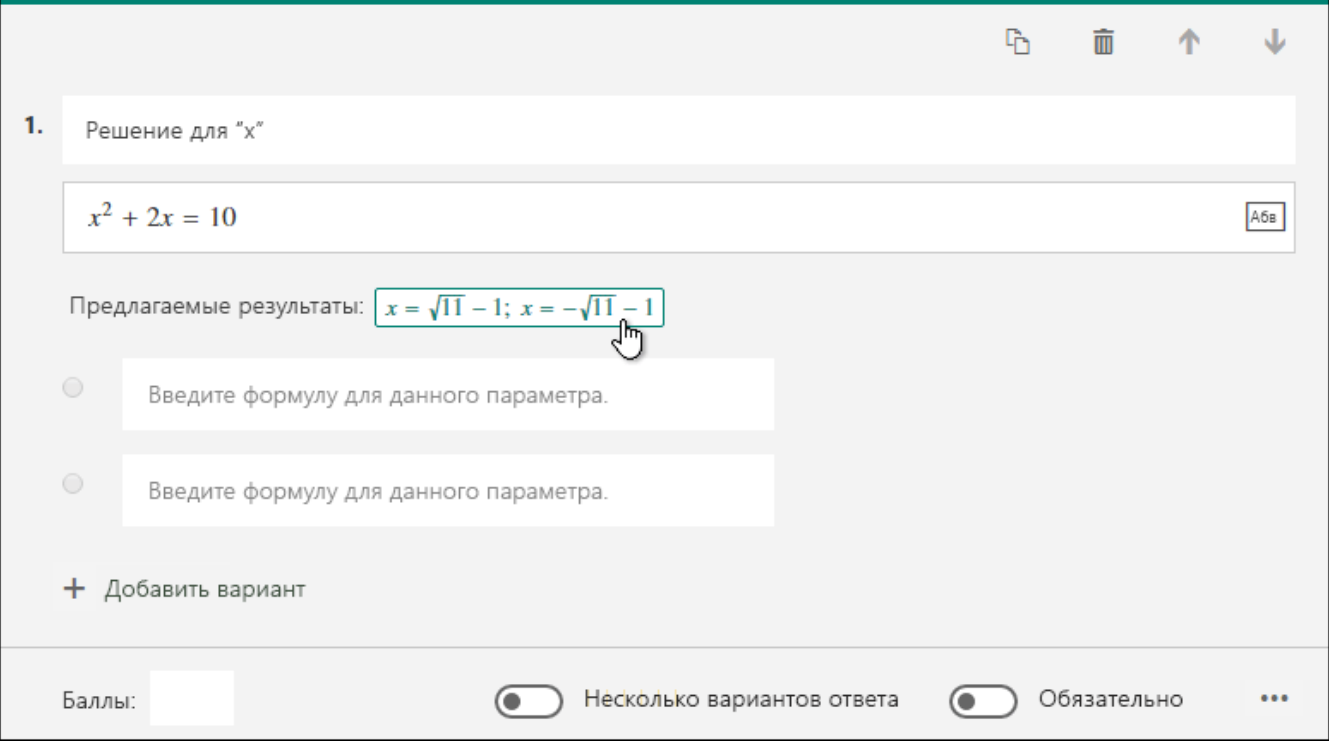

Щелкните предлагаемый вариант, чтобы добавить его.

10. С помощью кнопки **Добавить вопрос** вы можете добавить в тест другие вопросы. Изменить порядок вопросов можно с помощью стрелок **Вверх** и **Вниз** справа от них. Для вопроса можно включить параметр **Длинный ответ**: в этом случае размер соответствующего текстового поля увеличится.

**Совет:** Чтобы скопировать вопрос, выделите его и нажмите кнопку **Копировать вопрос** в правом верхнем углу.

11. Чтобы посмотреть, как ваш тест будет выглядеть на компьютере или мобильном устройстве, нажмите кнопку **Просмотр** вверху окна конструктора. Если вы хотите проверить свой тест в действии, введите ответы на все вопросы в режиме предварительного просмотра и нажмите кнопку **Отправить**.

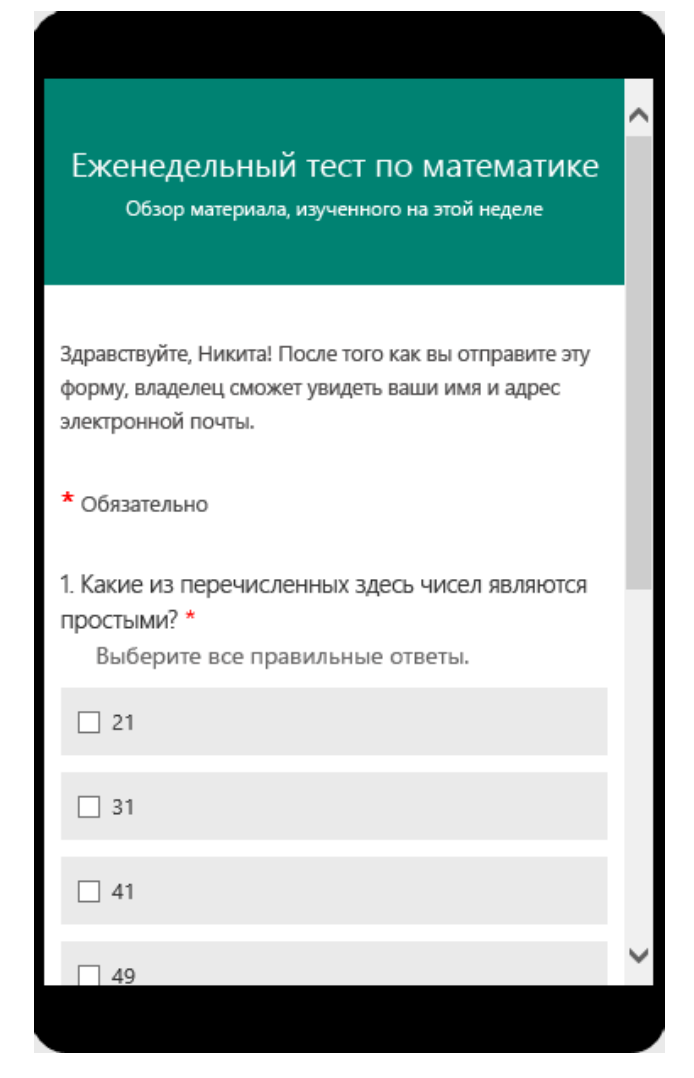

Завершив предварительный просмотр и проверку теста, нажмите кнопку **Назад**.

## <span id="page-14-0"></span>ПРЕДОСТАВЛЕНИЕ ДОСТУПА К ФОРМЕ ДЛЯ СОВМЕСТНОЙ РАБОТЫ

В Microsoft Forms вы можете создать тест или форму и проанализировать ответы с помощью нескольких авторов. Если вы предоставляете общий доступ к тесту или форме для совместной работы, вы можете создать специальную ссылку, которая позволит другим пользователям просматривать и вносить изменения в запущенный тест или форму. Все авторы могут также просматривать, изменять и удалять ответы, а также предоставлять доступ к тесту или форме другим пользователям, отправляя им ссылку для совместной работы.

<span id="page-14-1"></span>Предоставление доступа к форме для совместной работы

 $1<sub>1</sub>$ B Microsoft Forms откройте нужный тест или форму.

 $2.$ Нажмите кнопку Поделиться.

 $\overline{3}$ . В области общий доступ в разделе общий доступ для совместной работы щелкните + получить ссылку для просмотра и редактирования.

Общий доступ для совместной работы

+ Получить ссылку для просмотра и изменения

 $\mathbf{\Lambda}$ Выберите один из следующих вариантов разрешения для совместной работы:

Пользователи с рабочей или учебной учетной записью office 365 могут  $\sim$ просматривать и редактировать все пользователи с рабочей или учебной учетной записью Office 365, находящимся в вашей организации, а также просматривать и редактировать форму.

Пользователи в организации могут просматривать и редактировать все  $\circ$ пользователи в организации получают разрешения на совместное редактирование и могут просматривать и редактировать форму.

Определенные пользователи в организации могут просматривать  $\circ$ и редактировать только те пользователи или группы в вашей организации, которые вы указали, а также могут просматривать и редактировать форму.

**Примечание:** Вы можете назначить до 100 соавторам одной формы, и это может быть смесь отдельных пользователей или групп. Группа (независимо от количества пользователей, входящих в группу) – это один и тот же автор.

5. В области **общий доступ** нажмите кнопку **Копировать** рядом с текстовым полем, в котором отображается ссылка на форму.

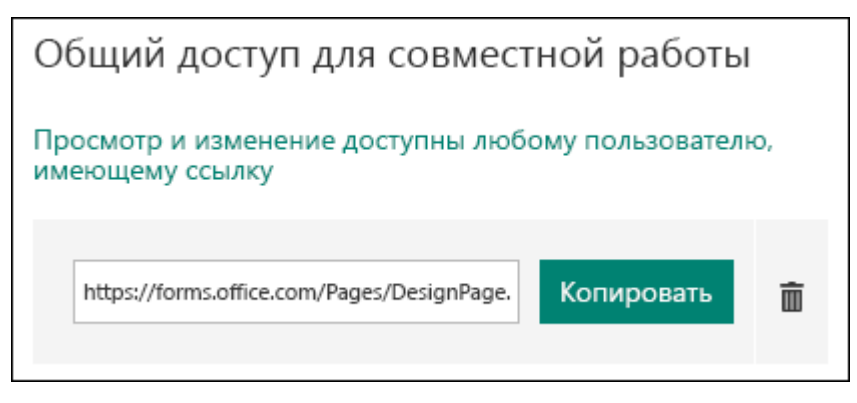

6. Вставьте эту ссылку везде, где ваши авторы смогут получать доступ к ней, например к группам или по электронной почте.

## **Примечания:**

o Пользователи, которым вы предоставили доступ к ссылке для совместной работы с формой, смогут просматривать и редактировать как вопросы, так и данные ответа.

o Пользователи, которые не указали в качестве коллеги, не смогут использовать ссылку для совместной работы, чтобы получить доступ к тесту или форме.

Если вы предоставляете общий доступ к тесту или форме для совместной работы, вы по-прежнему не владелец и не сможете просматривать и редактировать их с помощью ссылки, доступ к которой вам предоставлен. В верхней части теста или формы, к которым вы предоставили общий доступ, вы можете увидеть инициалы каждого пользователя, который в данный момент вносит изменения.

Вы также увидите значки с инициалами пользователей или групп рядом с каждым разделом, который в данный момент редактируется.

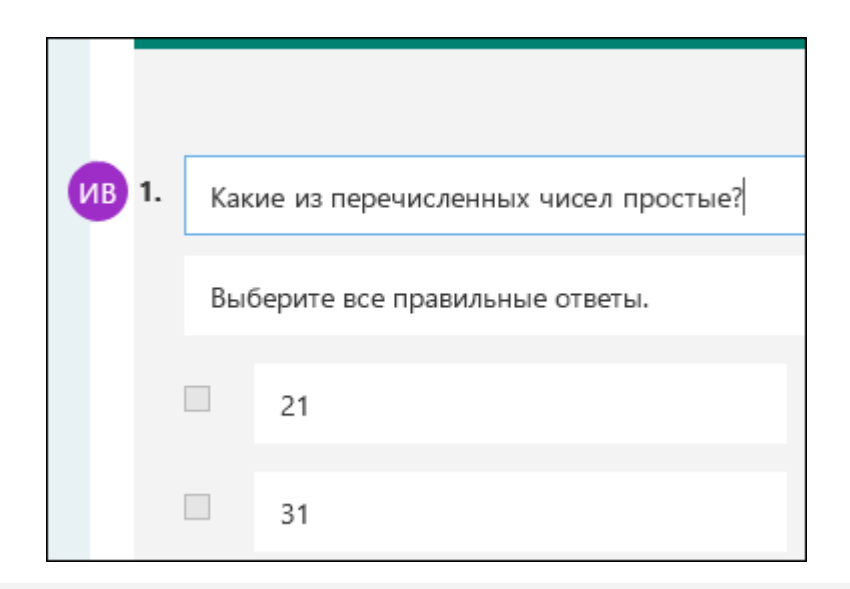

#### **Примечания:**

 Совместное редактирование невозможно изменить уровни разрешений для совместной работы. Например, если вы, как владелец формы, задали разрешения, **Пользователи в организации смогут просматривать и редактировать, но**ваши коллеги не смогут изменять этот уровень разрешений на другой (например, **Пользователи с рабочей или учебной учетной записью Office 365 могут просматривать и редактировать**). Владелец формы — это единственный пользователь, который может выбрать другую настройку разрешений.

 Теперь у владельца формы есть возможность полностью контролировать изменение уровней разрешений совместной работы. Эта функция скоро будет доступна.

#### **Прекращение доступа к тесту или форме**

<span id="page-16-0"></span>1. В Microsoft Forms откройте тест или форму, содержащую ссылку для совместной работы.

2. Нажмите кнопку **Поделиться**.

3. В области общий доступ нажмите кнопку **Удалить** (значок корзины) рядом с текстовым полем, в котором отображается ссылка на форму.

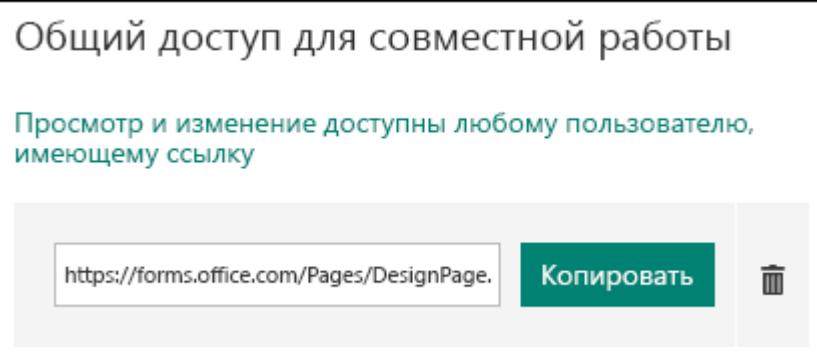

4. В сообщении с подтверждением нажмите **Удалить ссылку** , чтобы удалить ссылку для совместной работы. (Нажмите кнопку **Отмена** , если вы передумали и не хотите удалять ссылку для совместной работы.)

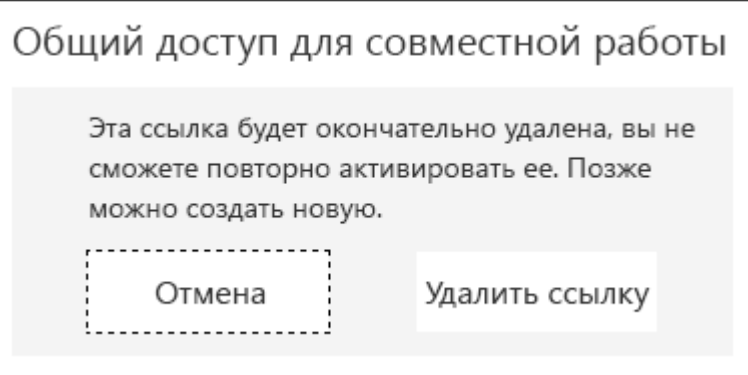

После того как вы удалили ссылку для совместной работы, она будет недоступна для тех, кто пытается щелкнуть ее, и вы не сможете повторно создать эту ссылку для совместной работы. Вы всегда можете создать ссылку для совместной работы над вашим тестом или формой, но она станет новой уникальной ссылкой. Вам потребуется отправить новую ссылку, чтобы совместная работа разработчиков продолжала сотрудничать с тестом или формой.

## ОТПРАВКА ФОРМЫ И СБОР ОТВЕТОВ

<span id="page-18-0"></span>С помощью Microsoft Forms вы можете отправить форму или тест для учащихся, родителей и коллег и собрать их ответы различными способами, в зависимости от ваших потребностей.

## Способы отправки форм и сбора ответов

<span id="page-18-1"></span>Вы можете скопировать ссылку на созданную вами форму или тест и вставить ее в общедоступную область, отправить QR-код для доступа к форме, внедрить форму или тест в блог или веб-страницу либо отправить ссылку на форму по электронной почте. Другие люди смогут щелкнуть ссылку или отсканировать QR-код, ввести ответы в форме или тесте и отправить их из браузера на компьютере или мобильном устройстве. Вы также можете разрешить отправлять ответы всем пользователям или только сотрудникам организации.

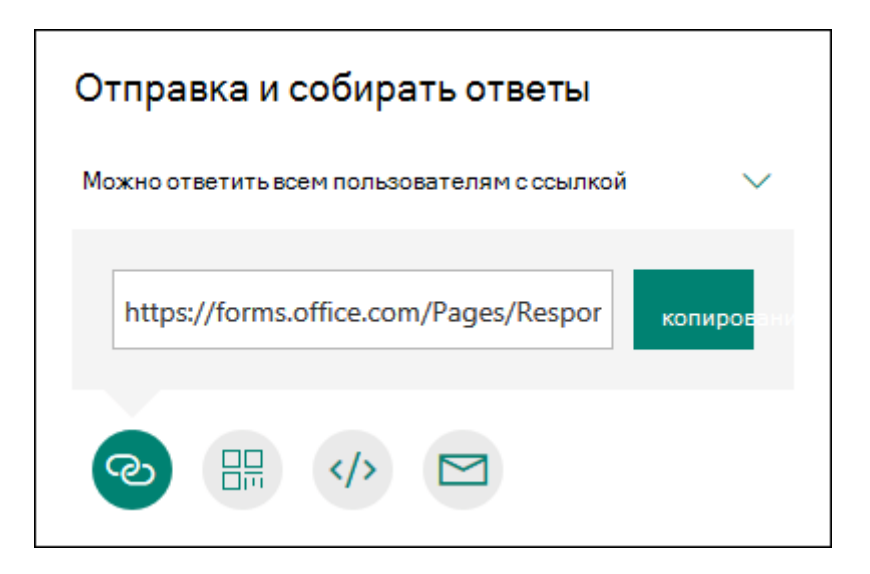

#### Настройка параметра проверки подлинности

<span id="page-18-2"></span>По умолчанию отправлять ответы на форму или тест могут только люди из вашей организации. Если вы хотите разрешить отправку ответов всем пользователям, в **Могут** раскрывающемся списке отвечать **ТОЛЬКО** ЛЮЛИ **ИЗ** моей организации выберите пункт Могут отвечать все, у кого есть ссылка. Вы можете переключаться между этими двумя параметрами, щелкая раскрывающийся список.

Примечание: Просмотреть и заполнить вашу форму или тест сможет любой человек, у которого есть ссылка. Прежде чем изменять этот параметр, подумайте, стоит ли давать доступ к содержимому всем пользователям.

Примечание: Параметр отвечать только сотрудникам Организации, которые доступны только для Office 365 для образования и Office 365 коммерческих пользователей. Чтобы получить доступ к этому параметру, выполните вход с помощью рабочей или учебной учетной записи.

### <span id="page-19-0"></span>Отправка ссылки на форму

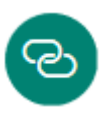

Если у вас нет адресов электронной почты пользователей, которые будут работать с формой или тестом, или вы не хотите использовать для их приглашения электронную почту, можно скопировать специальную ссылку, перейдя по которой, другие люди получат доступ к форме.

В Microsoft Forms откройте форму, которую хотите отправить.  $1<sub>1</sub>$ 

 $2^{\circ}$ Нажмите кнопку Поделиться.

 $\mathcal{E}$ Убелитесь кнопка Ссылка нажата.  $\overline{B}$ TOM. ЧTO  $\overline{M}$ щелкните **Копировать** рядом с текстовым полем, в котором отображается URL-адрес формы.

 $\overline{4}$ . Скопируйте эту ссылку и вставьте ее в любое место, где ее может увидеть предполагаемая аудитория (например, в общую записную книжку для занятий), чтобы пользователи могли щелкнуть ее и получить доступ к форме или тесту.

## <span id="page-19-1"></span>Отправка OR-кола формы

噐

 $1<sub>1</sub>$ В Microsoft Forms откройте форму, которую хотите отправить.

 $2<sub>1</sub>$ Нажмите кнопку Поделиться.

 $\overline{3}$ . Нажмите кнопку **OR-код**, чтобы отобразить OR-код для формы.

Нажмите Скачать, а затем вставьте полученную ссылку в любое место  $\overline{4}$ (например, в общую записную книжку для занятий), где ее может отсканировать с помощью сканера QR-кодов (в частности, на мобильном устройстве) предполагаемая аудитория.

#### <span id="page-19-2"></span>Внедрение в веб-страницу

1. В Microsoft Forms откройте форму, которую хотите отправить.

2. Нажмите кнопку **Поделиться**.

3. Нажмите кнопку **Внедрить**.

4. Щелкните **Скопировать** рядом с текстовым полем, в котором отображается код внедрения, и введите или вставьте полученный код в блог или на веб-страницу. В результате ваша форма появится непосредственно в документе.

<span id="page-20-0"></span>**Приглашение пользователей для просмотра формы или теста по электронной почте**

1. В Microsoft Forms откройте форму, которую хотите отправить.

2. Нажмите кнопку **Поделиться**.

3. Нажмите кнопку **Электронная почта**.

4. Откроется ваш почтовый клиент по умолчанию. Обратите внимание: когда приложение попытается открыть редактор электронных сообщений, на экране может появиться предупреждение системы безопасности.

5. В поле **Кому** редактора электронных писем введите адреса людей, которые будут работать с вашей формой. Microsoft Forms добавляет в текст письма короткое примечание для получателя, чтобы он понял, что это за приглашение и зачем нужна ссылка.

6. Когда приглашение будет готово к отправке, нажмите кнопку **Отправить**.

**Примечание:** Все пользователи, получившие ссылку на вашу форму по электронной почте, смогут переслать это письмо другим людям, которые, в свою очередь, смогут открыть и заполнить вашу форму. Прежде чем отправлять ссылку, убедитесь, что форма не содержит личной или конфиденциальной информации.

## ПРОВЕРКА РЕЗУЛЬТАТОВ ФОРМЫ ИЛИ ОПРОСА

<span id="page-21-0"></span>Microsoft Forms включает в себя богатый аналитический анализ в реальном времени, который предоставляет сводную информацию и индивидуальные результаты для опросов и других типов форм. Результаты можно экспортировать в Microsoft Excel для более подробного анализа, а также удалить или распечатать.

#### **Просмотр сводной информации для формы**

<span id="page-21-1"></span>Создав форму, настроив для нее параметры и предоставив доступ к ней другим пользователям, вы можете просмотреть результаты. В Microsoft Forms откройте форму, для которой требуется просмотреть результаты, а затем откройте вкладку **ответы** .

В верхней части экрана отображаются сводные данные о форме, такие как количество ответов, среднее время, затраченное на заполнение формы, а также текущее состояние формы.

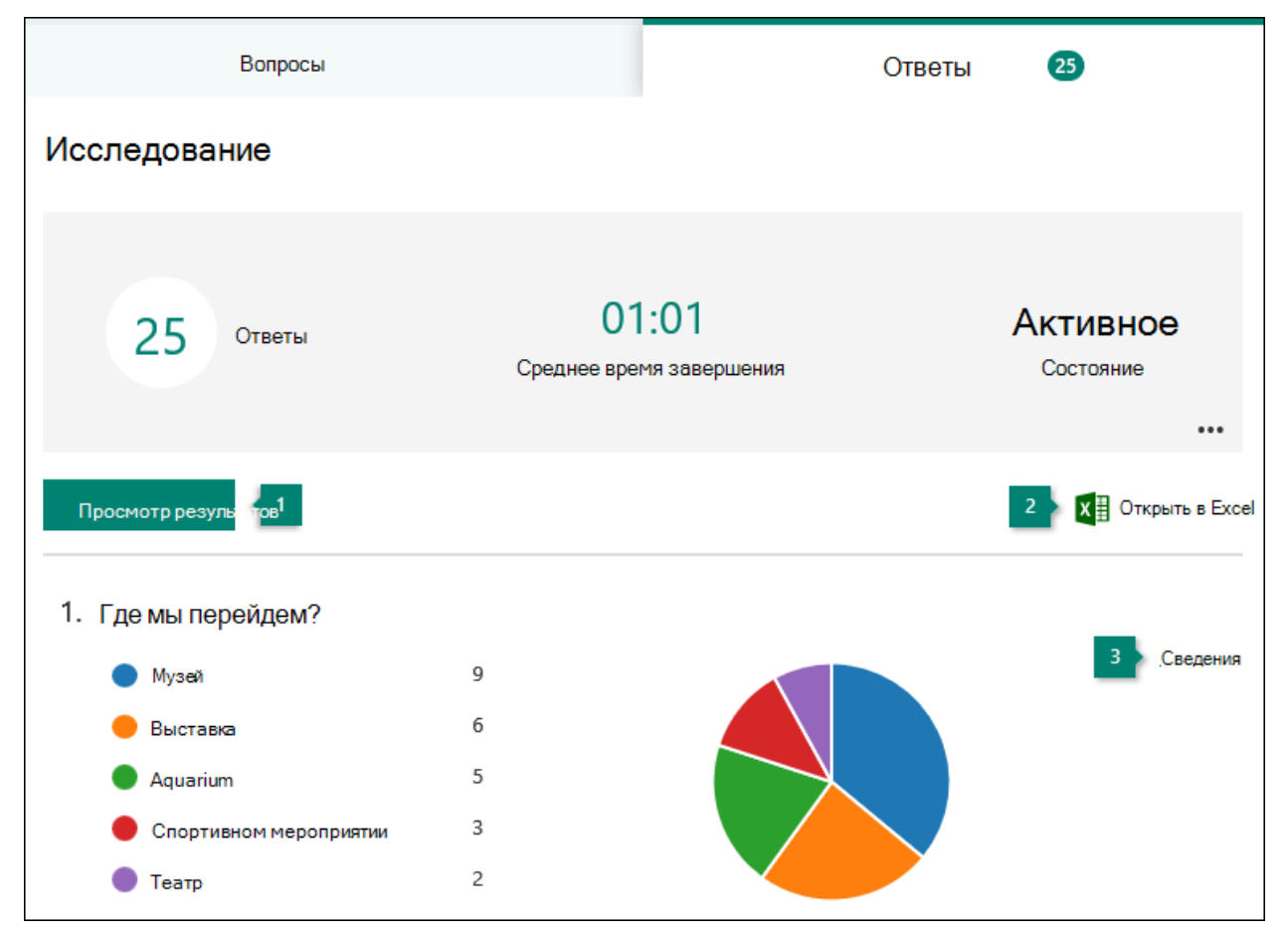

Рядом с каждым вопросом указано количество ответов. Также выводится цветная диаграмма с их детализацией.

## **Просмотр ответов на отдельные вопросы**

<span id="page-22-0"></span>Щелкните **Просмотреть результаты** , чтобы увидеть индивидуальные сведения для каждого абонента, такие как время, затраченное на заполнение формы, и выбранные варианты.

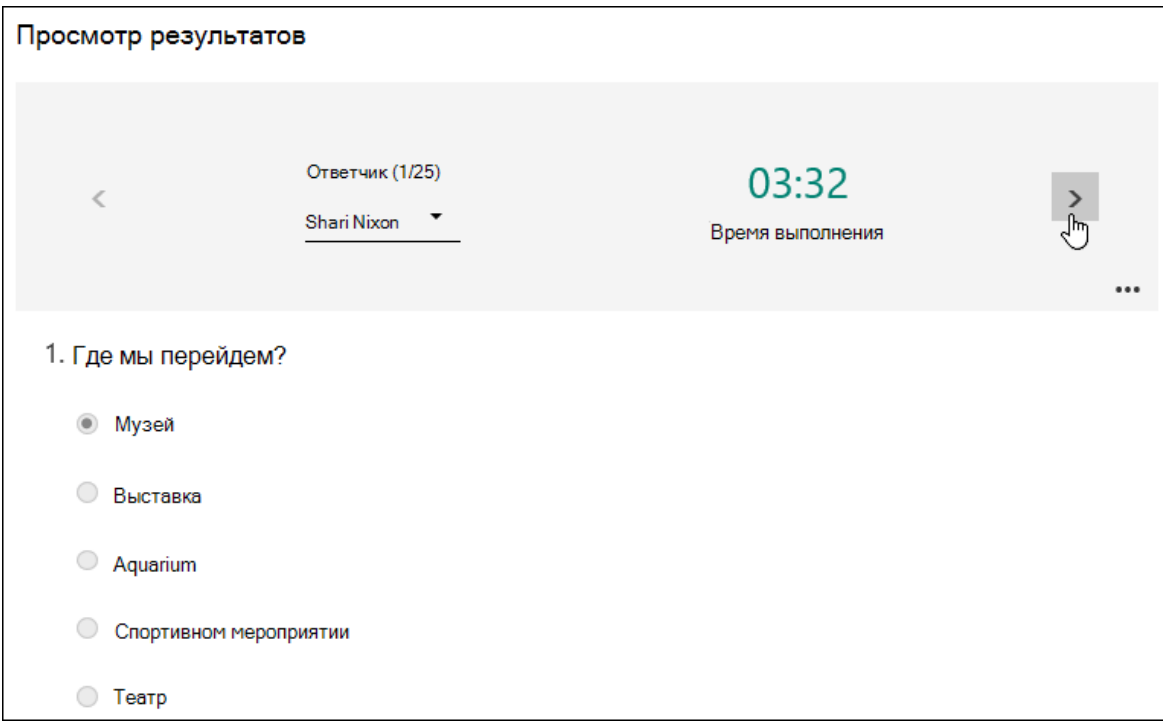

Щелкните стрелку рядом с именем **респондента** , чтобы перейти к результатам другого респондента. Вы также можете щелкнуть стрелки влево и вправо, чтобы переключить результаты поиска других респондентов.

Нажмите кнопку Дополнительные параметры ••• и выберите, нужно ли **Удалить ответ** или **напечатать ответ** для определенного пользователя.

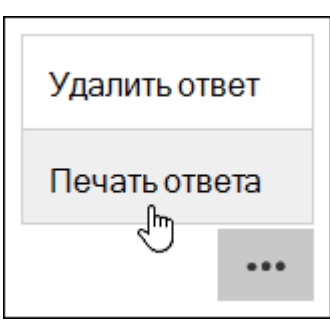

## **Экспорт результатов формы и их открытие в Excel**

<span id="page-22-1"></span>Все ответы на тест или другую форму можно легко просмотреть в Microsoft Excel. Нажмите кнопку **Открыть в Excel** на вкладке **ответы** , чтобы записать снимок текущих данных ответа.

#### **Примечания:**

 Если форма создана в форме в Интернете [\(https://Forms.Office.com\)](https://forms.office.com/), а затем нажмите кнопку **Открыть в Excel**, откроется автономная книга Excel, в которой нет связи или соединения с формой.

 Если вы создали форму в [OneDrive для бизнеса](https://support.office.com/ru-ru/f1/topic/%D1%81%D0%BE%D0%B7%D0%B4%D0%B0%D0%BD%D0%B8%D0%B5-%D1%84%D0%BE%D1%80%D0%BC%D1%8B-%D1%81-%D0%BF%D0%BE%D0%BC%D0%BE%D1%89%D1%8C%D1%8E-microsoft-forms-4ffb64cc-7d5d-402f-b82e-b1d49418fd9d#picktab=onedrive_for_business?NS=MICROSOFTFORMS&Version=16) и нажмите кнопку **Открыть в Excel**, книга Excel будет автоматически размещена в OneDrive для бизнеса и содержит подключение к форме с динамическим данными. Все новые данные ответа в форме будут отражены в книге.

 Если вы создали форму в [Excel Online](https://support.office.com/ru-ru/f1/topic/%D1%81%D0%BE%D0%B7%D0%B4%D0%B0%D0%BD%D0%B8%D0%B5-%D1%84%D0%BE%D1%80%D0%BC%D1%8B-%D1%81-%D0%BF%D0%BE%D0%BC%D0%BE%D1%89%D1%8C%D1%8E-microsoft-forms-4ffb64cc-7d5d-402f-b82e-b1d49418fd9d#picktab=excel_online?NS=MICROSOFTFORMS&Version=16) и нажмите кнопку **Открыть в Excel**, книга Excel будет автоматически сохранена в OneDrive для бизнеса и содержит подключение к форме с динамическим данными. Все новые данные ответа в форме будут отражены в книге.

#### **Анализ результатов формы в Excel**

<span id="page-23-0"></span>В книге Excel каждому вопросу формы соответствует столбец, а каждому ответу — строка. Первые четыре столбца отображаются время начала и время выполнения для каждого ответа, а также имя и адрес электронной почты для каждого респондента. В последующих столбцах отображаются выбранные респондентом параметры.

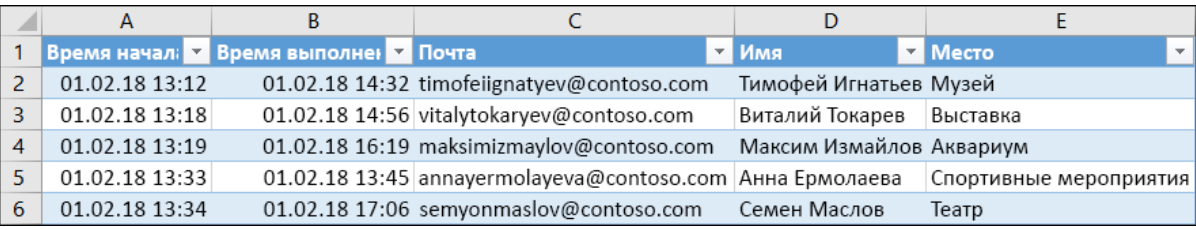

#### **Примечания:**

 Изменения, которые вы вносите в данные формы в Excel, не приводят к изменению содержимого таблицы ответов.

 Имена и адреса электронной почты анонимных респондентов (если для формы разрешены анонимные ответы) не отображаются.

### <span id="page-24-0"></span>**Просмотр сведений о каждом вопросе**

Чтобы открыть подробные сведения для того или иного вопроса, щелкните ссылку **Подробно**. В представлении "сведения" можно просмотреть имена всех ответчиков и ответы на них для каждого вопроса.

**Совет:** Чтобы отсортировать результаты, щелкните заголовок нужного столбца.

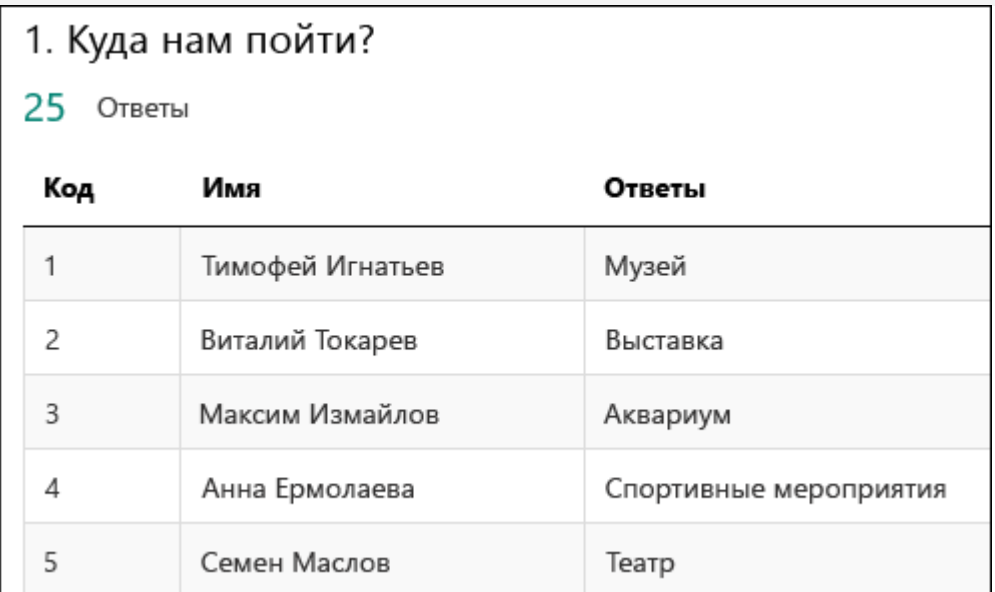

#### <span id="page-24-1"></span>**Предоставление доступа к результатам другим пользователям**

- 1. Откройте вкладку **ответы** .
- 2. Нажмите кнопку **Дополнительные параметры** .
- 3. Щелкните **получить сводную ссылку**.
- 4. Нажмите кнопку **Копировать**.

При вставке этой ссылки любой пользователь, у которого есть ссылка, сможет просматривать сводку ответов на форму.